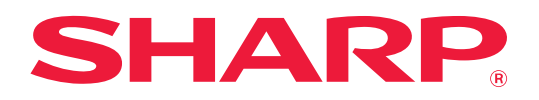

# **Instruktionsbok**

## **(registrering i adressboken)**

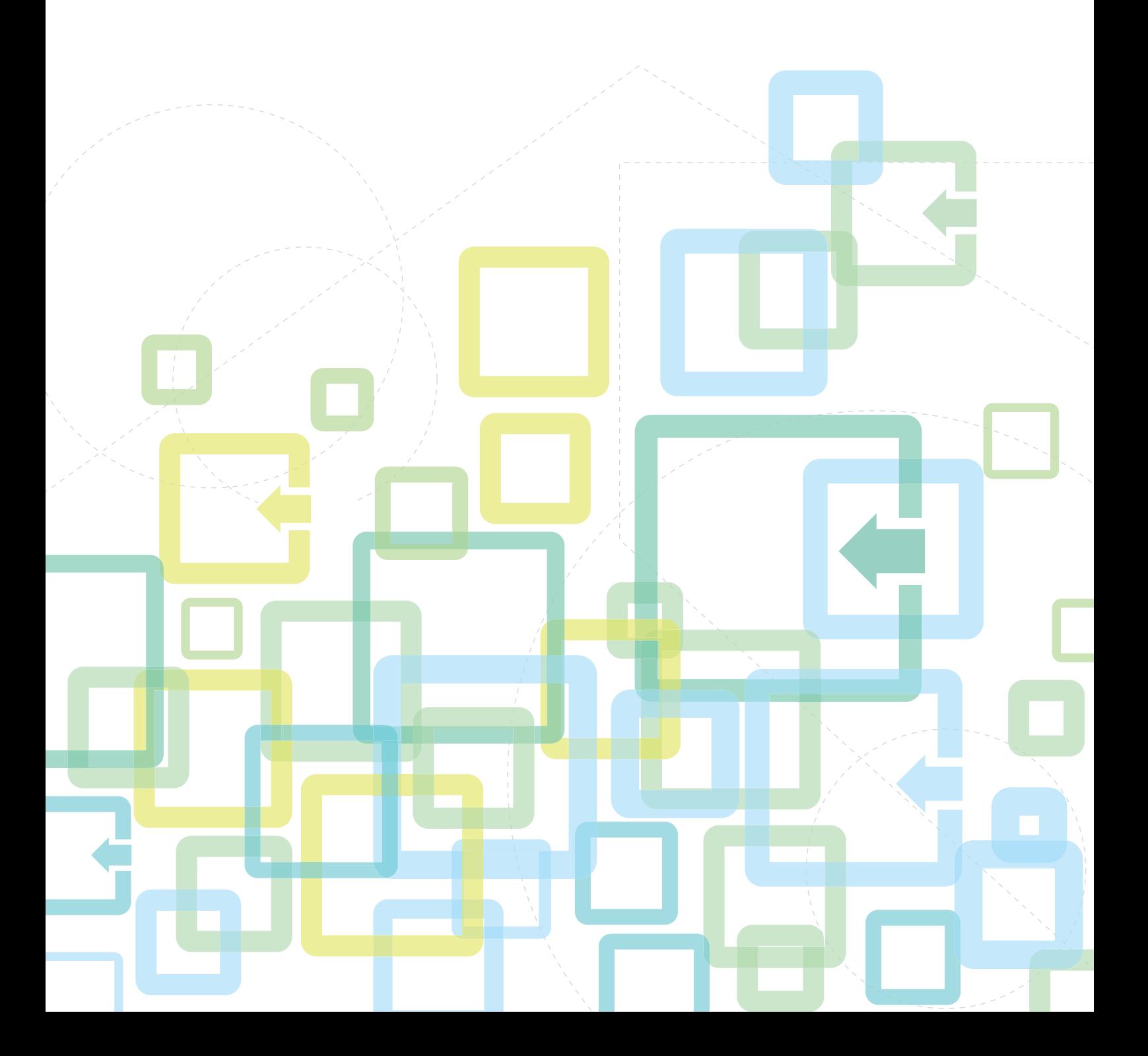

# **INNEHÅLLSFÖRTECKNING**

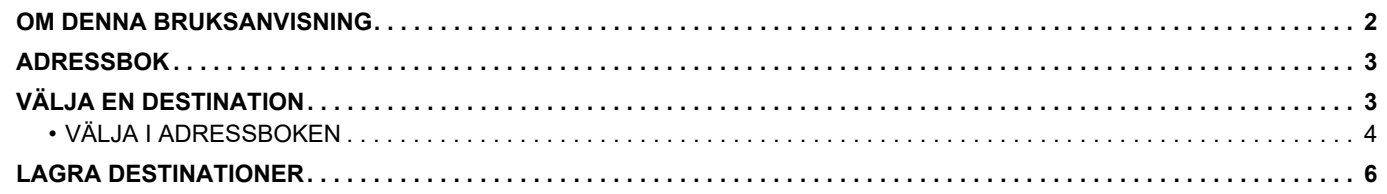

## <span id="page-1-0"></span>**OM DENNA BRUKSANVISNING**

Beskriver hur du redigerar och raderar i adressboken som lagras på webbsidan. Information om att lagra adresser med maskinen finns i Instruktionsbok.

#### **OBS!**

- När modellnamnet "xx-xxxxx" anges i handboken ska du ersätta "xx-xxxxx" med namnet på din modell.
- Den här handboken innehåller inte detaljerade beskrivningar av maskinens funktioner. Information om namnen och funktionerna som visas i den här handboken finns i Instruktionsbok.
- Stor omsorg har ägnats åt utarbetandet av denna handbok. Om du har några kommentarer om bruksanvisningen kan du kontakta din återförsäljare eller närmaste auktoriserade servicerepresentant.
- Denna produkt har genomgått kvalitetskontroll och inspektion enligt strikta rutiner. I den osannolika händelse av att ett fel eller något annat problem upptäcks ber vi dig kontakta din återförsäljare eller närmaste auktoriserade servicerepresentant.
- Förutom de fall som regleras enligt lag ansvarar SHARP ej för fel som uppstår vid användning av produkten eller dess tillbehör, eller för fel på grund av felaktig användning av produkten eller dess tillbehör, eller övriga fel eller för någon annan skada som uppstår på grund av användning av produkten.

#### **Varning!**

- Mångfaldigande, bearbetning eller översättning av handbokens innehåll utan föregående skriftligt medgivande av SHARP är förbjudet förutom i den utsträckning detta tillåts enligt lagen om upphovsrätt.
- All information i denna handbok kan när som helst komma att ändras utan föregående meddelande.

#### **Illustrationer, kontrollpaneler, skärmar och webbsidor i den här handboken**

Kringutrustningen är vanligtvis tillgänglig som tillbehör, men för vissa modeller ingår en del kringutrustning som standard.

För vissa funktioner och procedurer förutsätts att andra apparater än de som nämns ovan är installerade. Detta kanske inte kan användas beroende på innehållet, modellen och kringutrustningarna som är installerade. Mer information finns i Instruktionsbok.

- Visningsskärmarna, meddelanden och tangentnamn kan eventuellt skilja sig från de som visas på din maskin på grund av löpande produktförbättringar och ändringar.
- Skärmarna, illustrationerna och inställningsskärmarna i den här handboken är endast för referens och kan variera beroende på modell, installerade alternativ, inställningar som ändrats från standardläget samt land och region.
- Systeminställningarna samt inställningsmetoderna kan variera beroende på modell.
- Denna manual förutsätter att en fyrfärgsmaskin används. Det kan hända att vissa förklaringar inte gäller för en monokrom maskin.

## <span id="page-2-0"></span>**ADRESSBOK**

"Kontakter" och "Grupp" kan lagras i adressboken.

Om du registrerar adresser som är lagrade som "Kontakter" samt direktinmatade adresser som "Grupp" kan du enkelt sända meddelanden till flera destinationer genom att helt enkelt ange en grupp.

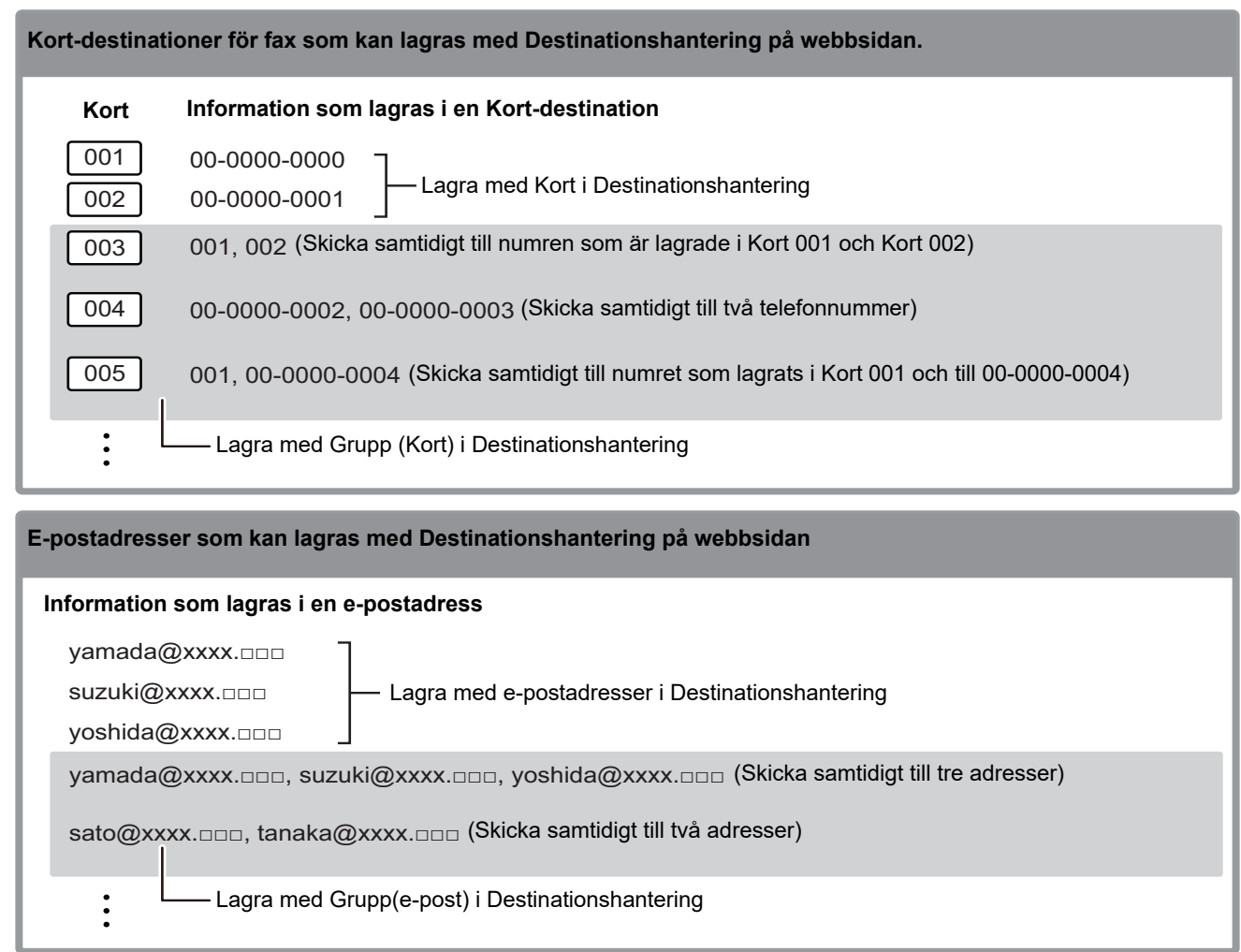

# <span id="page-2-1"></span>**VÄLJA EN DESTINATION**

Du kan välja destination på tre sätt: Välja i "Adressbok" med "Adressinmatn." eller "Adressökning". För fax kan du använda en adress som valts via [HAST]  $(\square$ .

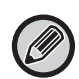

• För fax kan du inte använda "Global Adresssökning" och "Direktval" i adressboken. För skanner kan du inte välja via "[HAST]  $(\Box)$ ".

• Flera destinationer kan väljas för en Scanna till e-post-överföring. (Högst 20 destinationer för e-post och gruppsändningar (e-post) kan väljas vilket gör att du kan sända till max. 300 individuella destinationer.) (Olika jobb kan inte skickas tillsammans med gruppsändning.)

- Endast en destination kan väljas för överföring med Scanna till nätverksmapp, Scanna till FTP eller Scanna till skrivbordet.
- Mer information om överföringsmetoder finns i Instruktionsbok.

## <span id="page-3-0"></span>**VÄLJA I ADRESSBOKEN**

### **Faxa**

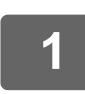

### **12** Tryck på [ADRESS] (**1**

**2 Skriv sökbokstäver och tryck på [OK].** [OK]:Sök Nyckelord  $\overline{A}$ 

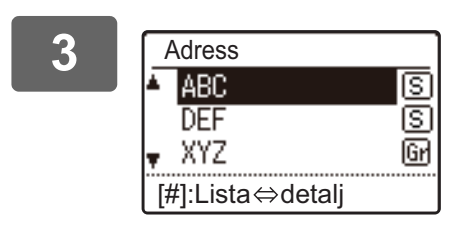

### **3 Adress Välj önskad destination med [V] eller [A] och tryck på <b>4 Adress COC COC COC COC COC COC COC COC COC COC COC COC COC COC COC COC COC COC COC COC COC COC COC C [OK].**

Du kan växla mellan att se informationen om vald destination och destinationslistan genom att trycka på [LÄS KLART] (#).

## **Scanner**

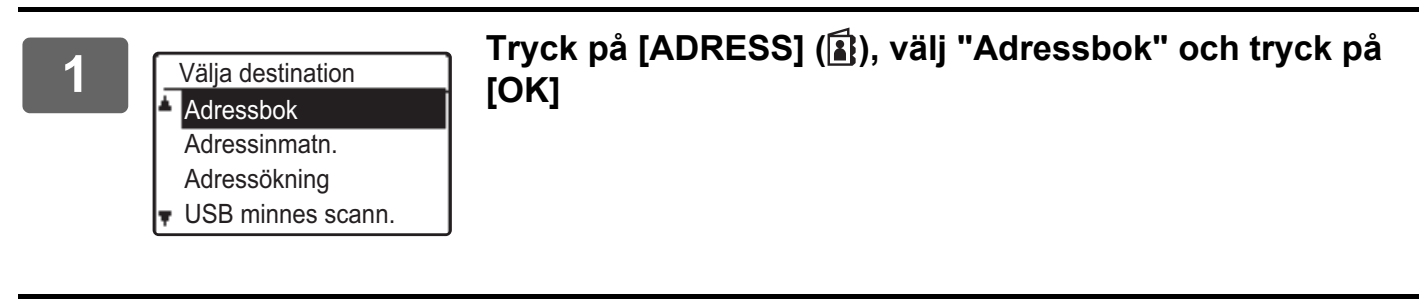

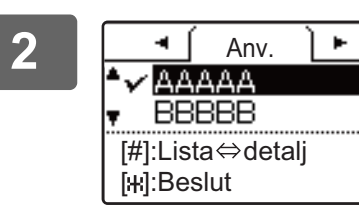

#### **2 Byt flik efter behov med hjälp av [ ] eller [ ]-knappen och välj vilken destination du vill ha med [▼] eller [ ]-knappen.**

Du kan växla mellan att se informationen om vald destination och destinationslistan genom att trycka på [LÄS KLART] (#).

**3 Tryck på [LÄS KLART]** (#).

鳳

En markering visas vid vald destination. Tryck på [LÄS KLART] (#) igen för att ångra valet och ta bort kryssmarkeringen. Om du vill välja flera destinationer upprepar du stegen.

## **Adressinmatn.**

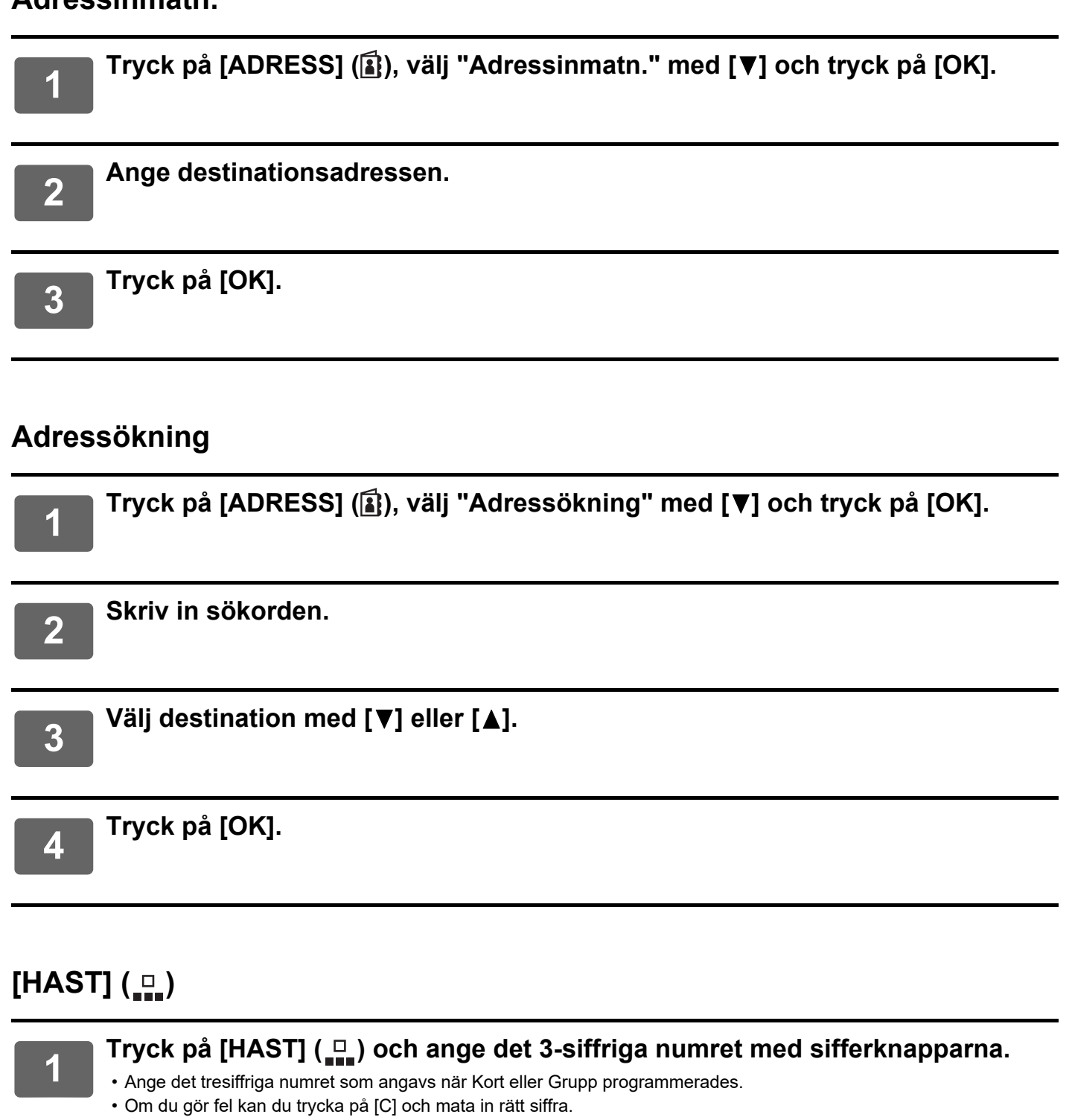

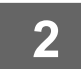

**Tryck på [OK].**

## <span id="page-5-0"></span>**LAGRA DESTINATIONER**

Klicka på [Destination] i menyområdet på webbsidan när du vill lagra skanningsdestinationer. Det här fönstret kan också användas för att redigera eller ta bort lagrade destinationer.

Information om maskinens adressbok finns i Instruktionsbok.

Information om webbsidan, till exempel hur du öppnar webbsidan, finns i Instruktionsbok (webbsidans inställningar).

► [Ändra och ta bort programmerade destinationer \(sidan 15\)](#page-14-0)

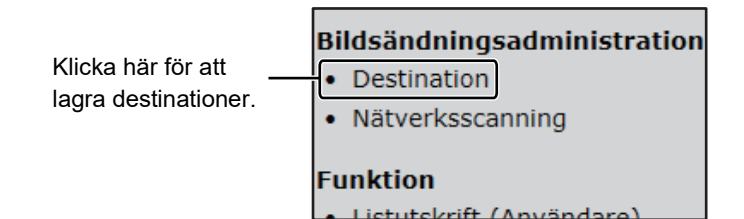

Upp till 200 destinationer\* kan lagras, inklusive E-post, Nätverksmapp, FTP, Dator och Grupp.\*

\* Flera e-postadresser (upp till 100) kan lagras som en grupp. Observera att detta kan minska maxantalet destinationer (normalt 200) som kan lagras.

## **Adressbokens specifikationer**

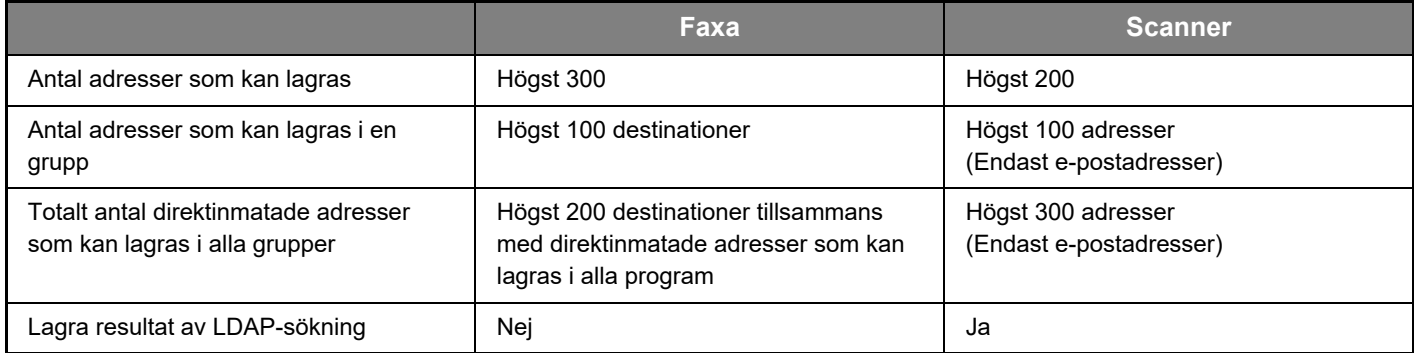

## **Lagra destinationer för Scanna till e-post**

### **Klicka på [E-post] och ange destinationsinformationen.**

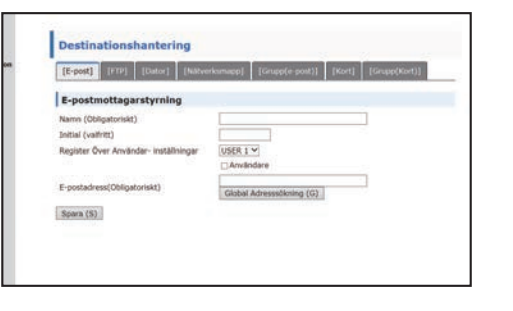

Följ detta tabell för att göra alla inställningar.

SMTP-serverns inställningar måste anges först om du vill använda Scanna till e-post. Information om inställningsmetoden finns i Instruktionsbok eller Instruktionsbok (webbsidans inställningar).

## **E-post destinationsinformation**

<u>O</u>

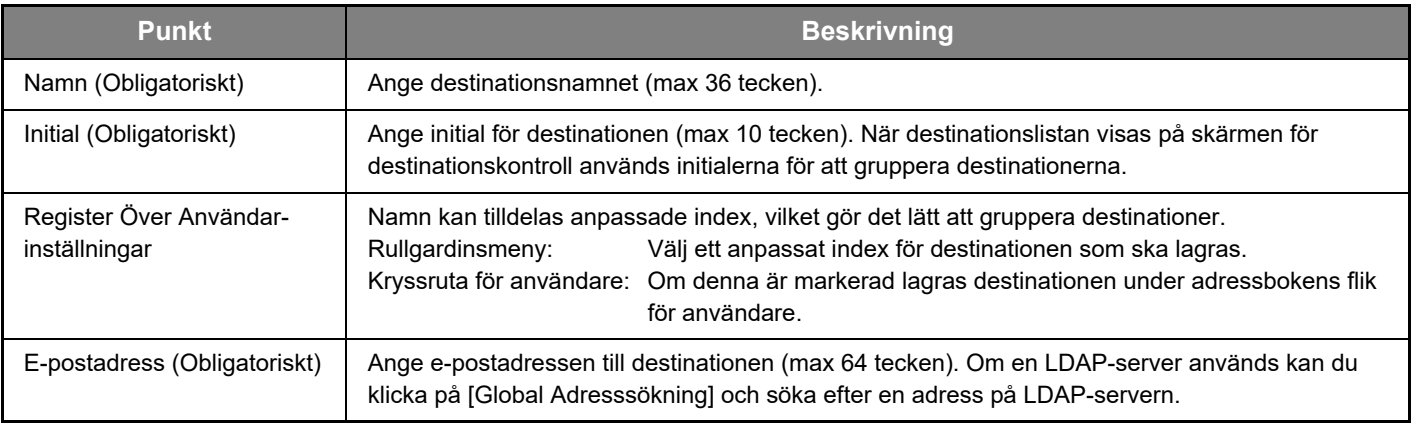

## **Lagra destinationer för Scanna till FTP**

#### **Klicka på [FTP] och ange destinationsinformationen.**

Följ detta tabell för att göra alla inställningar.

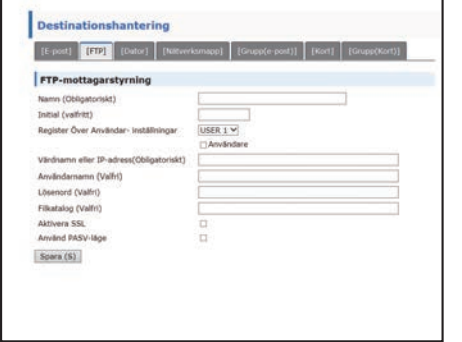

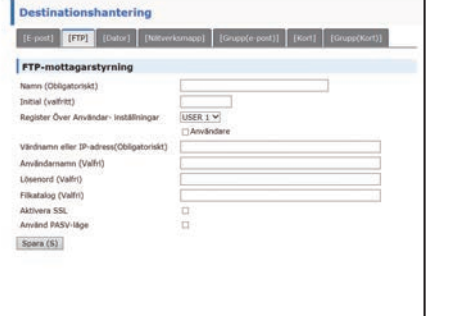

**FTP-destinationsinformation**

#### **Punkt Beskrivning** Namn (Obligatoriskt) Ange destinationsnamnet (max 36 tecken). Initial (Obligatoriskt) Ange initial för destinationen (max 10 tecken). När destinationslistan visas på skärmen för destinationskontroll används initialerna för att gruppera destinationerna. Register Över Användarinställningar Namn kan tilldelas anpassade index, vilket gör det lätt att gruppera destinationer. Rullgardinsmeny: Välj ett anpassat index för destinationen som ska lagras. Kryssruta för användare: Om denna är markerad lagras destinationen under adressbokens flik för användare. Värdnamn eller IP-adress (Obligatoriskt)\* Ange IP-adressen eller värdnamnet till FTP-servern (max 127 tecken). Användarnamn (Valfri) | Ange inloggningsanvändarnamnet till FTP-servern (max 32 tecken). Lösenord (Valfri) | Ange inloggningslösenordet till FTP-servern (max 32 tecken). Filkatalog (Valfri) Ange en katalog om du vill använda en destinationskatalog på FTP-servern (högst 200 tecken). Aktivera SSL Markera den här kryssrutan när du vill använda SSL-kommunikation. Använd PASV-läge Markera den här kryssrutan när du vill använda PASV-läge.

Om du angav ett värdnamn i "Värdnamn eller IP-adress" måste du ange inställningarna för DNS-servern. Information om inställningsmetoden finns i Instruktionsbok eller Instruktionsbok (webbsidans inställningar).

## **Lagra destinationer för Scanna till skrivbordet**

#### **Klicka på [Dator] och ange destinationsinformationen.**

Följ detta tabell för att göra alla inställningar.

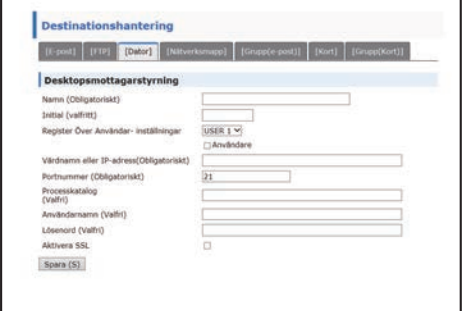

## **Destinationsinformation för Scanna till skrivbord**

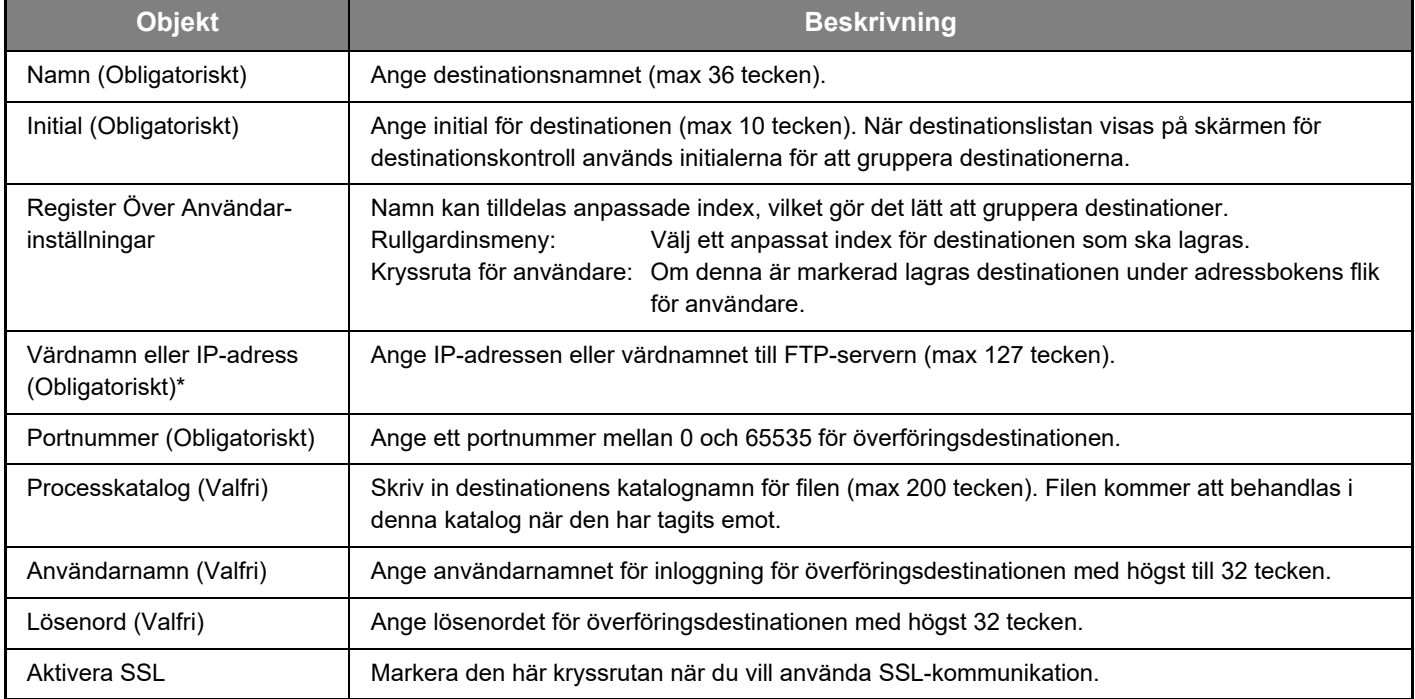

\* Om du angav ett värdnamn i "Värdnamn eller IP-adress" måste du ange inställningarna för DNS-servern. Information om inställningsmetoden finns i Instruktionsbok eller Instruktionsbok (webbsidans inställningar).

## **Lagra destinationer för Scanna till skrivbordet (Network Scanner Tool)**

Destinationen för Scanna till skrivbordet lagras av Sharp Network Scanner Tool installationsguiden om "Network Scanner Tool" har installerats på din dator. Därför behöver du inte lagra destinationen för Scanna till skrivbordet på webbsidan. (Network Scanner Tool kan laddas ned från Sharps webbplats.)

#### **Information om systemkraven för Scanna till skrivbordet, hur du installerar Network Scanner Tool och lagrar destinationen finns i "Sharpdesk installationsmanual".**

**Vanligtvis lagras din dator som destination med hjälp av metoden som visas ovan.**

Följande sida för lagring av destinationsinformation för Scanna till skrivbordet visas när du väljer [Destination] i menyområdet följt av [Dator]. Sidan används främst av systemadministratören i följande situation.

• Om ytterligare en maskin med expansionssatsen för nätverk installerat ansluts till ditt nätverk och du vill skicka en bild som scannats på den nya maskinen till en destination som lagrats i den nuvarande maskinen

Se [Ändra och ta bort programmerade destinationer \(sidan 15\)](#page-14-0) när du ska välja destinationsinformation för Scanna till skrivbordet som du vill använda på den nya maskinen. Skriv informationen som visas i detta fönster på den nya maskinen. (Klicka på [Spara] när alla poster har fyllts i.)

Om det är fler destinationer du behöver till den nya maskinen upprepar du bara samma procedur.

Om den inskrivna informationen skiljer sig från vad som angetts i värddatorn går det inte att ta emot eller genomföra överföringar.

Följ detta tabell för att göra alla inställningar.

## **Destinationsinformation för Scanna till skrivbordet (Network Scanner Tool)**

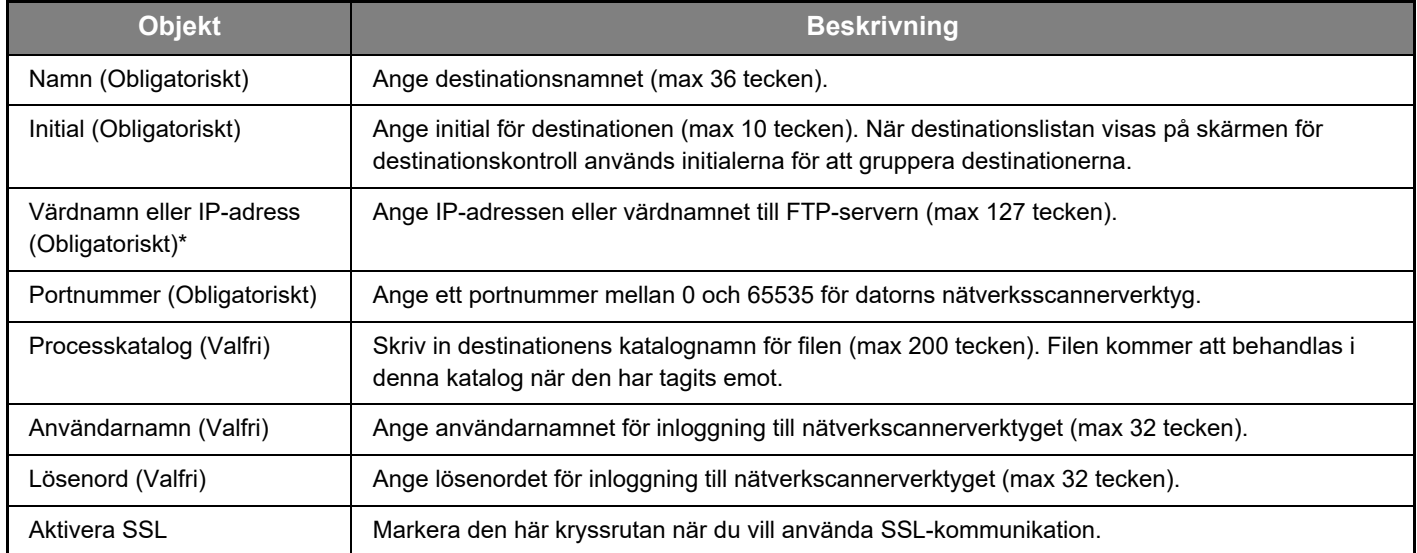

Om du angav ett värdnamn i "Värdnamn eller IP-adress" måste du ange inställningarna för DNS-servern. Information om inställningsmetoden finns i Instruktionsbok eller Instruktionsbok (webbsidans inställningar).

## **Lagra destinationer för Nätverksmapp**

### **Klicka på [Nätverksmapp] och ange destinationsinformationen.**

Följ detta tabell för att göra alla inställningar.

![](_page_10_Picture_87.jpeg)

## **Nätverksmapp-destinationsinformation**

![](_page_10_Picture_88.jpeg)

\* Om du angav ett värdnamn i "Värdnamn eller IP-adress" måste du ange inställningarna för DNS-servern. Information om inställningsmetoden finns i Instruktionsbok eller Instruktionsbok (webbsidans inställningar).

## **Lagra grupper (Scanna till e-post)**

Med Scanna till e-post kan du skicka en skannad bild till flera e-postadresser. Om du ofta gör överföringar till en särskild grupp adresser kan du lagra dessa destinationer som en grupp.

![](_page_11_Picture_3.jpeg)

Upp till 100 destinationer kan lagras i en grupp.

#### **Klicka på [Grupp(e-post)] och ange destinationsinformationen.**

Destinationshantering [E-post] [FTP] [Dator] [Nätverksmapp] [Grupp(e-post)] Grupp(e-post) destinationskontroll Namn (Obligatoriskt) **Initial (valfritt)** Register Över Användar- Inställningar USER 1 V Användar Adress/er (Obligatoriskt) Global Adresssökning (G) F-nost  $\frac{5}{400}$ Spara (S)

Följ detta tabell för att göra alla inställningar.

## **Lagra en grupp av destinationer (Scanna till e-post)**

![](_page_11_Picture_122.jpeg)

## **Lagra destinationer för Kort-överföring**

**Klicka på [Kort] och ange destinationsinformationen.**

Destinationshantering [E-post] [FTP] [Dator] [Nätverksmapp] [Grupp(e-post)] [Kort] Destinationskontroll för kortnummer Namn (Obligatoriskt) Initial (valfritt) Kort  $\Box$ Faxnr. (Obligatoriskt) Global Adresssökning (G) Läge 33.6kbps Inget  $\sqrt{}$ Spara (S)

Följ detta tabell för att göra alla inställningar.

![](_page_12_Picture_93.jpeg)

![](_page_12_Picture_94.jpeg)

## **Lagra grupper (Kort)**

![](_page_13_Picture_2.jpeg)

Upp till 100 destinationer kan lagras i en grupp.

#### **Klicka på [Grupp(Kort)] och ange destinationsinformationen.**

Följ detta tabell för att göra alla inställningar.

## **Lagra en grupp av destinationer (Kort)**

![](_page_13_Picture_73.jpeg)

## <span id="page-14-0"></span>**Ändra och ta bort programmerade destinationer**

Klicka på [Destination] i webbsidans menyområde för att ändra eller ta bort programmerade destinationer.

#### **Klicka på [Redigera] längst ned i destinationslistan om du vill redigera den valda destinationen.**

![](_page_14_Figure_4.jpeg)

Programmeringsfönstret för destinationen som valts visas. Ändra på informationen på samma sätt som när du först lagrade den.

### **Klicka på [Radera] längst ned i destinationslistan om du vill radera den valda destinationen.**

![](_page_14_Figure_7.jpeg)

![](_page_14_Picture_8.jpeg)

Om du försöker att ta bort en programmerad destination i följande situationer visas ett varningsmeddelande och borttagningen går inte att utföra.

• Destinationen är del av en grupp.

Om destinationen används för en överföring för tillfället ska man antingen avbryta överföringen eller vänta tills överföringen är klar och sedan radera destinationen. Om destinationen finns i en grupp ska du ta bort destinationen från gruppen och därefter ta bort destinationen.

### **Skriva ut en lista på programmerade destinationer**

Man kan skriva ut listor på de destinationer som programmerats.

Följande listor kan skrivas ut.

- Mottagarlistor: Visar programmerad information om e-post, FTP, dator och gruppdestinationer.
- Skriv ut grupplista: Visar endast informationen som programmerats för gruppdestinationer (e-post).

#### **Klicka på [Skickar adresslisteutskrift] längst ned i destinationslistan när du vill skriva ut en individuell lista.**

![](_page_14_Picture_104.jpeg)

**Klicka på [Skriv ut grupplista] längst ned i destinationslistan när du vill skriva ut en grupplista.**

![](_page_14_Picture_105.jpeg)

![](_page_15_Picture_0.jpeg)

**SHARP CORPORATION**